**Slide 1 - Welcome** 

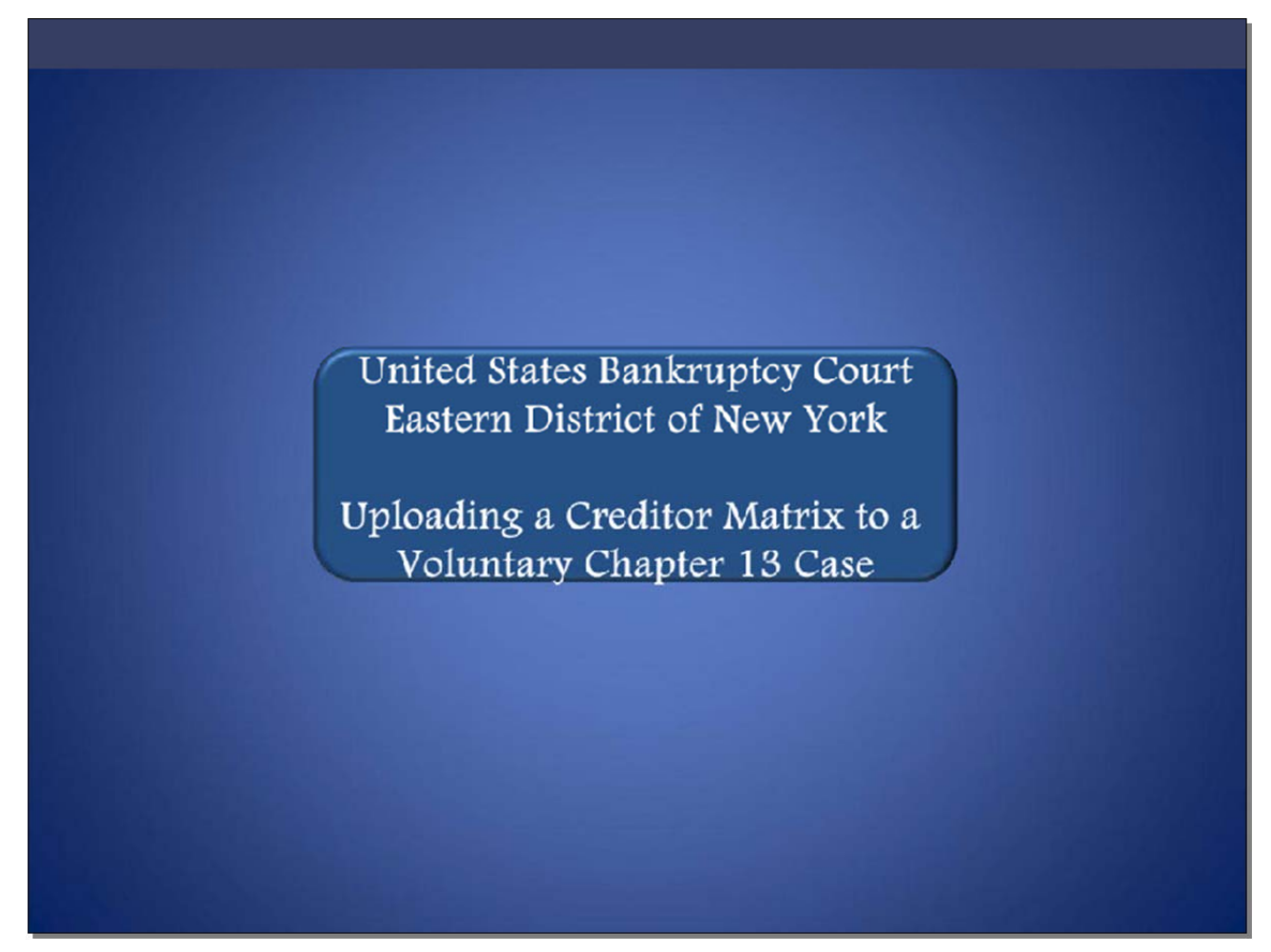

Welcome to the United States Bankruptcy Court Eastern District of New York's lesson on Uploading a Creditor Matrix to a Voluntary Chapter 13 Case.

#### **Slide 2 - Navigation Instructions**

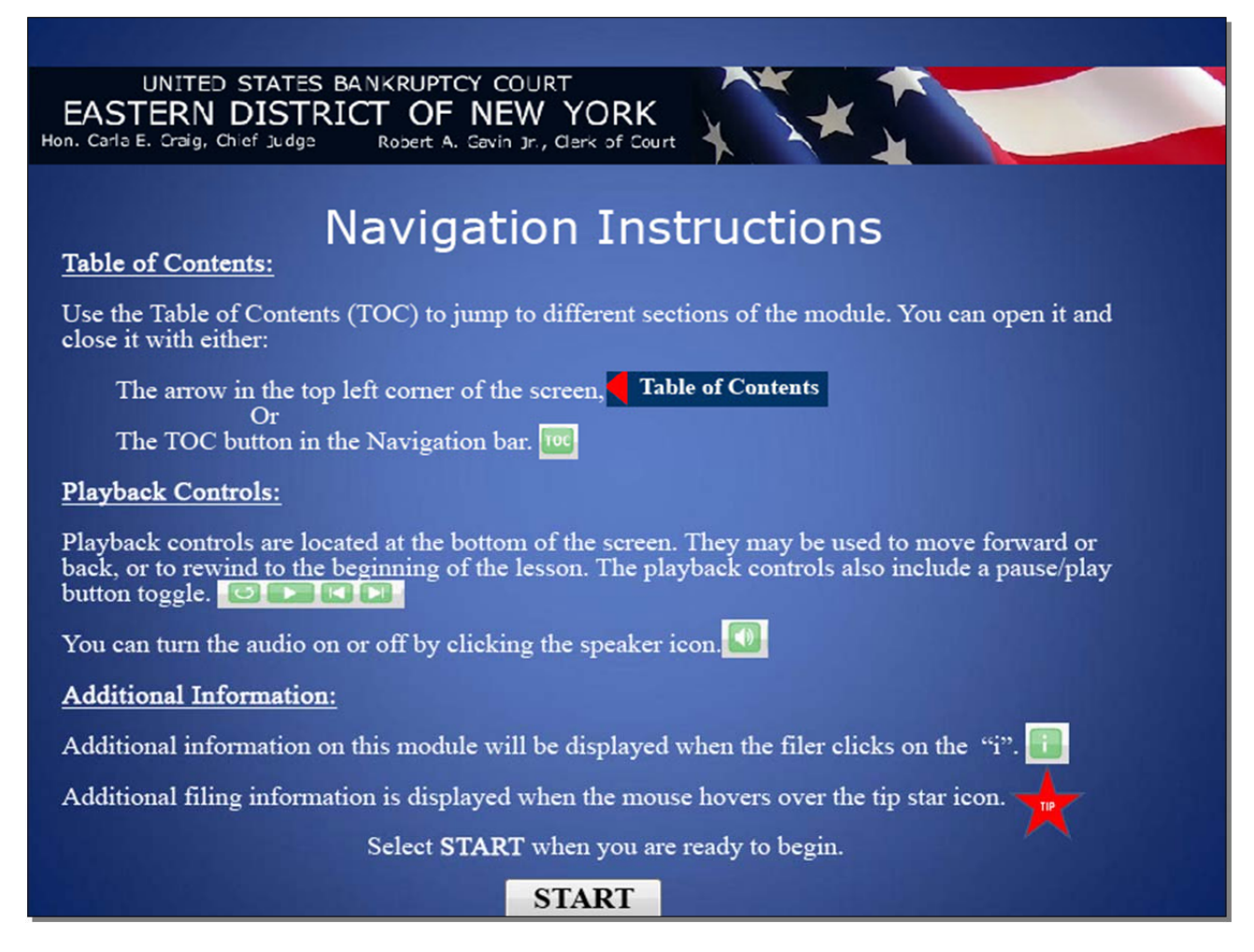

**Slide 3 - Objective** 

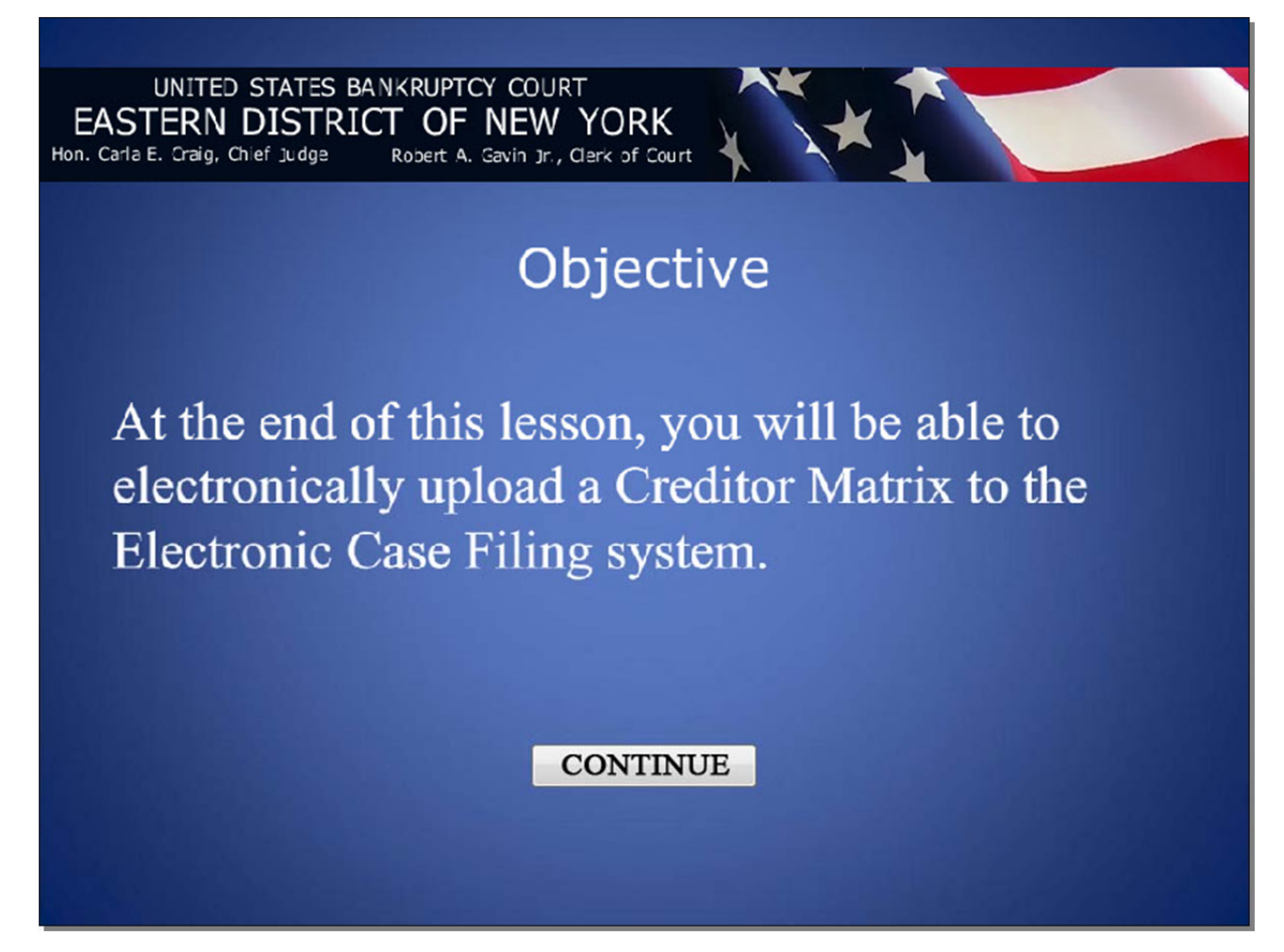

# Uploading a Creditor Matrix to a Voluntary Chapter 13 Case

**Slide 4** 

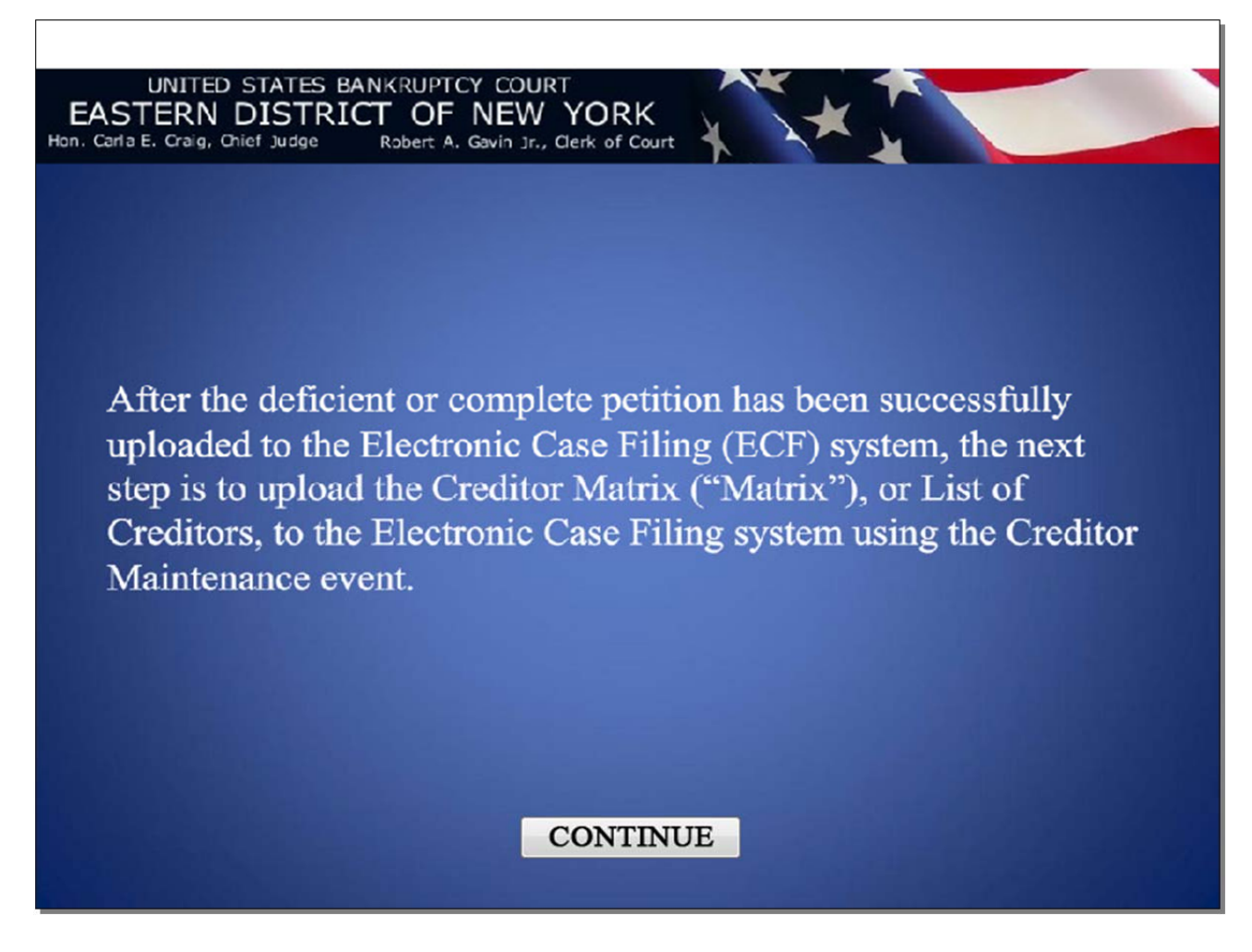

# Uploading a Creditor Matrix to a Voluntary Chapter 13 Case

#### **Slide 5**

UNITED STATES BANKRUPTCY COURT EASTERN DISTRICT OF NEW YORK Hon. Carla E. Craig, Chief Judge Robert A. Gavin Jr., Clerk of Court

The Creditor Matrix is the list of the names and complete addresses of the debtor's creditors prepared as a text file with a [.txt] extension. In addition to the Creditor Matrix being uploaded to the Electronic Case Filing system, a [.pdf] version of the List of Creditors must be included with the petition. The Clerk's Office uses the matrix to send out notices. For this reason, the matrix must have the correct information and be prepared in accordance with the Court's specifications.

#### **CONTINUE**

# **Slide 6 - Court's Specifications for Preparing the Creditor Matrix**

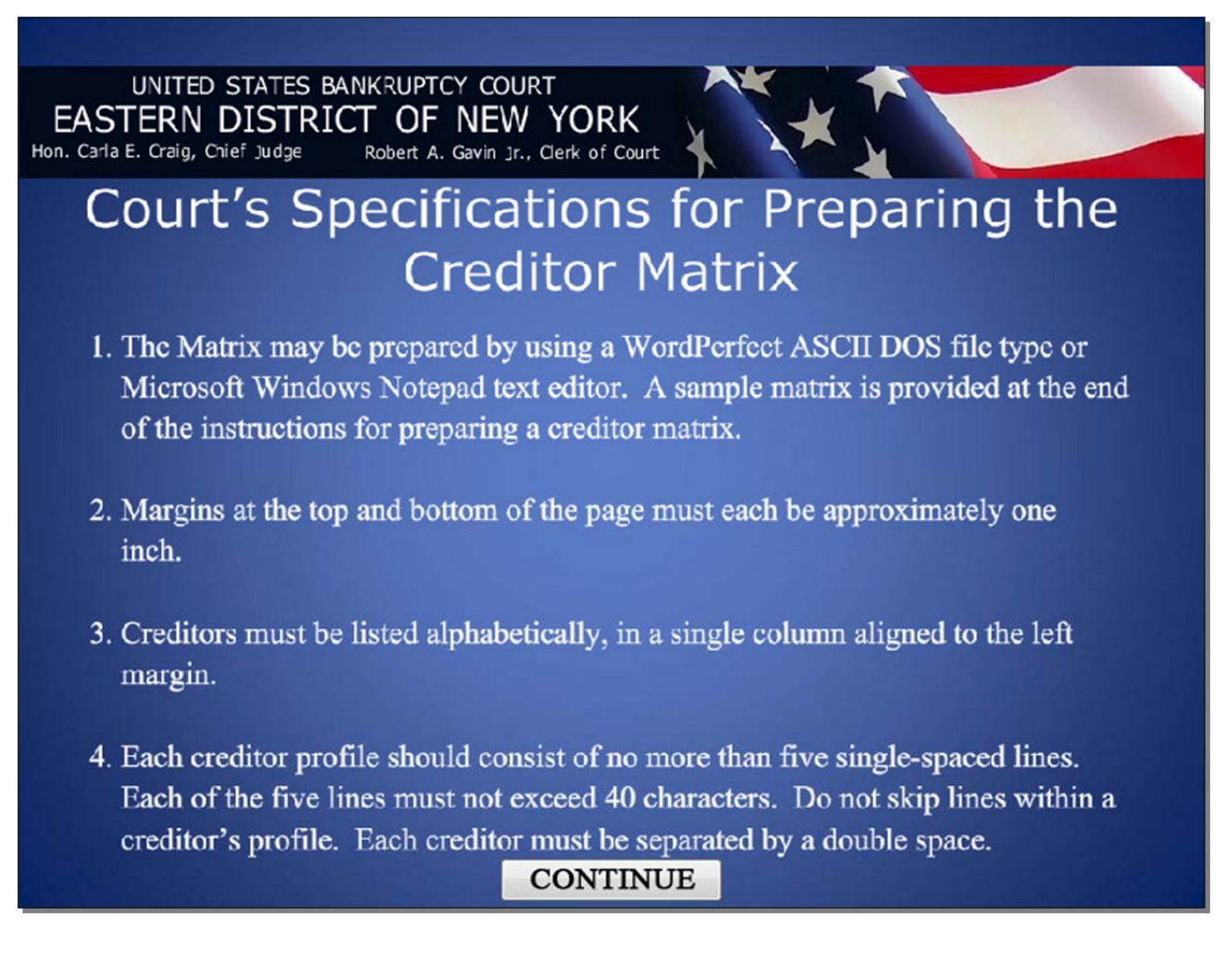

### **Slide 7 - Specifications, cont'd**

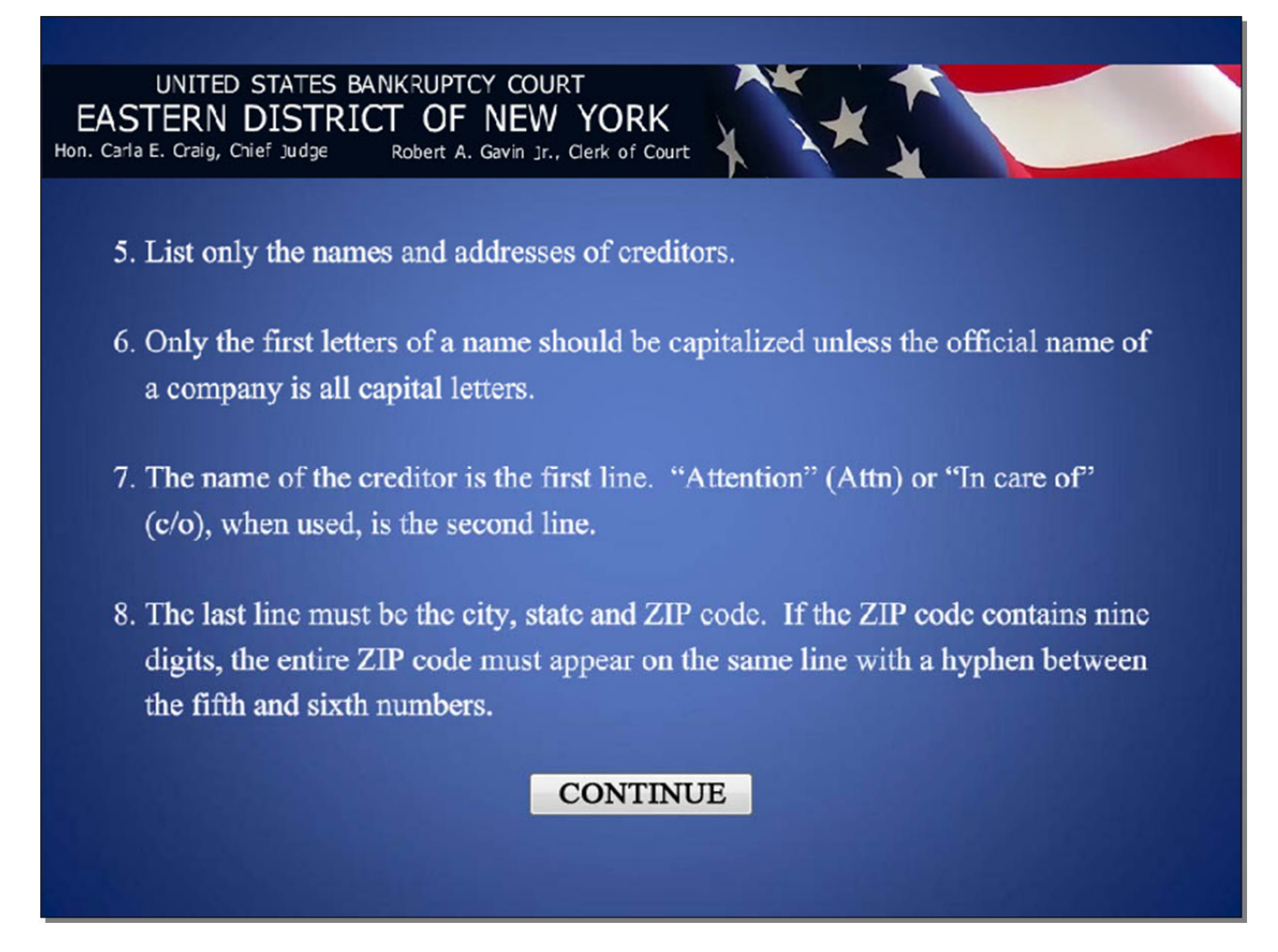

### **Slide 8 - Specifications, cont'd**

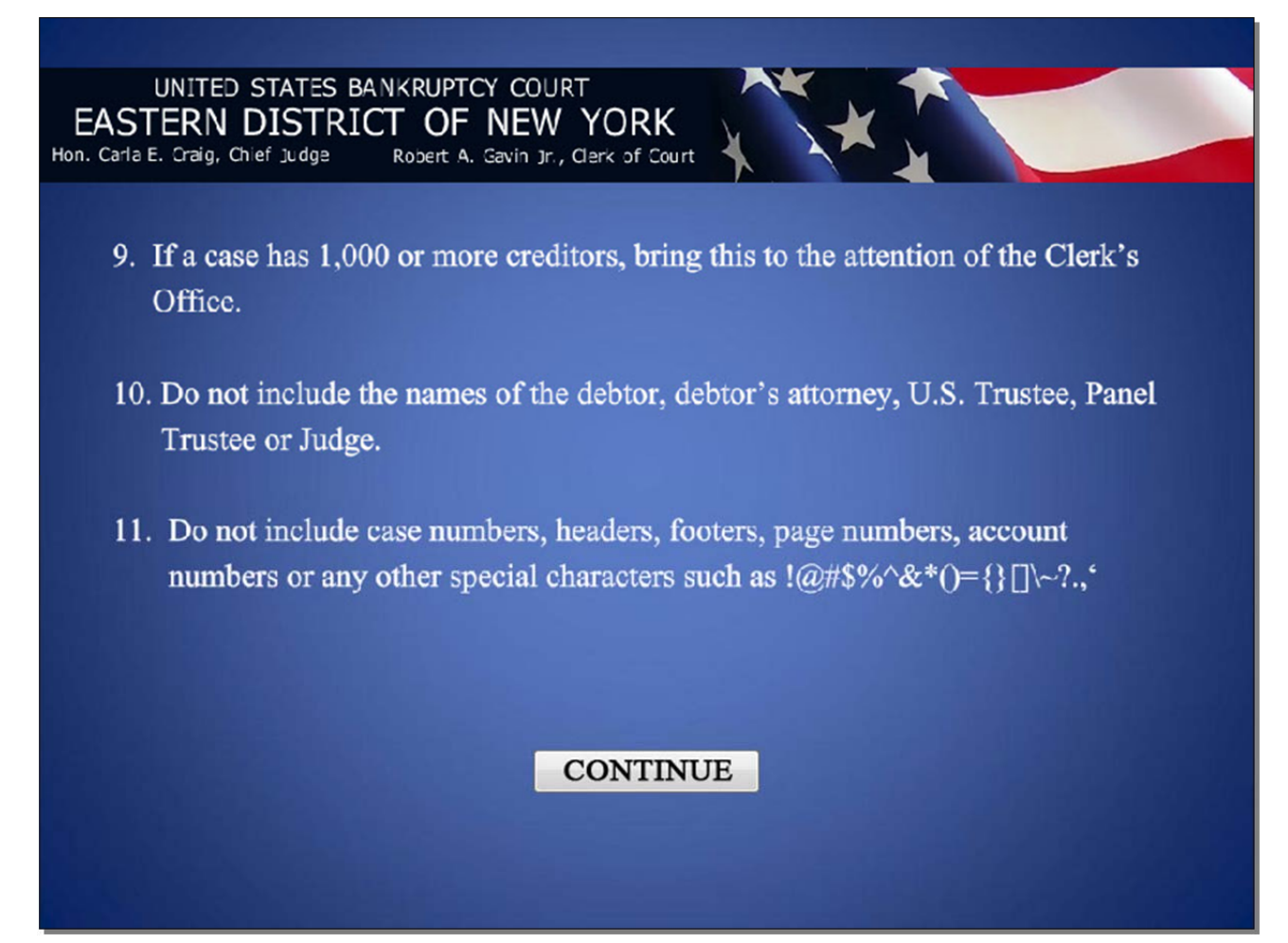

**Slide 9** 

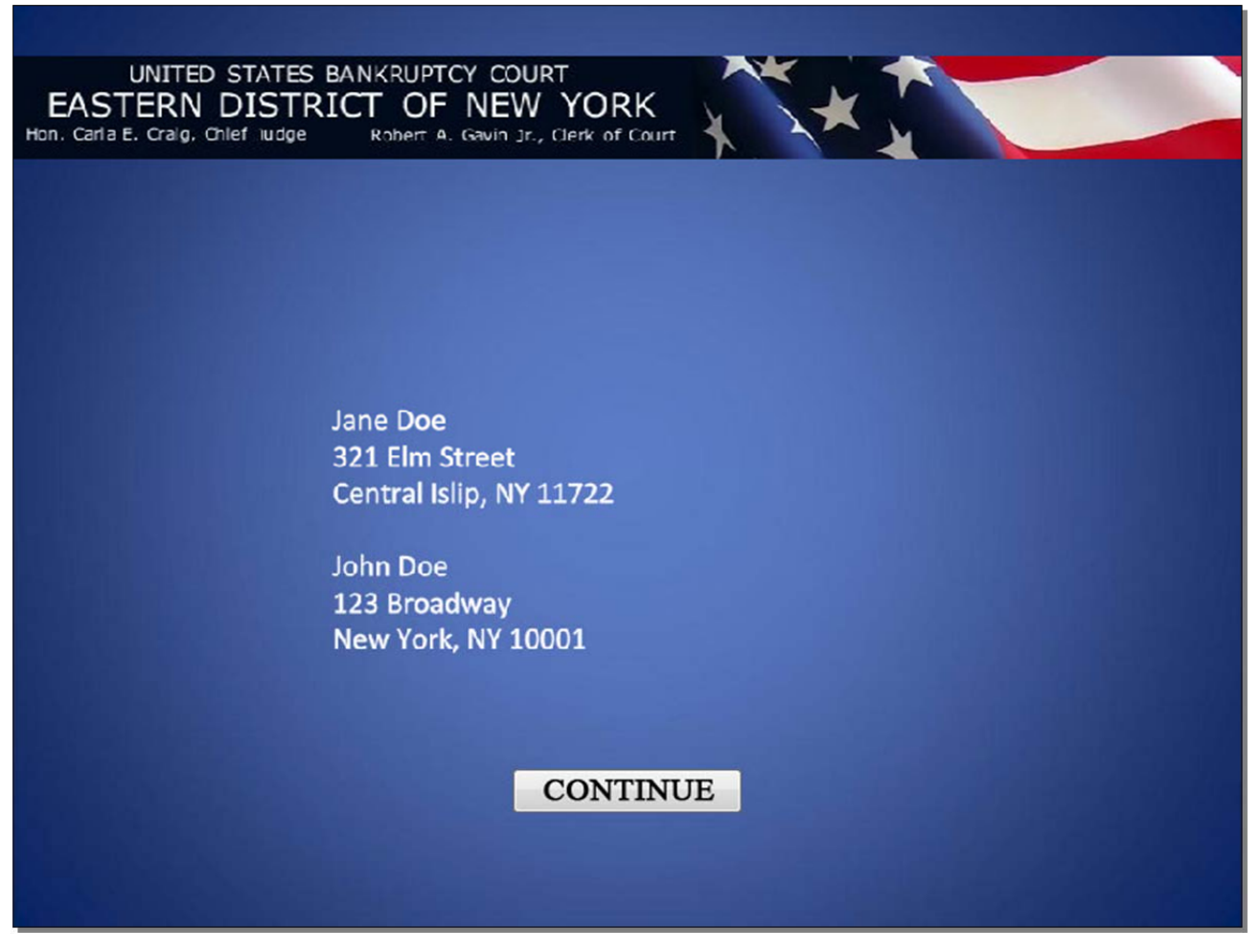

In this lesson, we will upload the creditor matrix that you see on this screen. Notice that it lists the complete names and addresses of two (2) creditors.

#### **Slide 10 - ECF main menu**

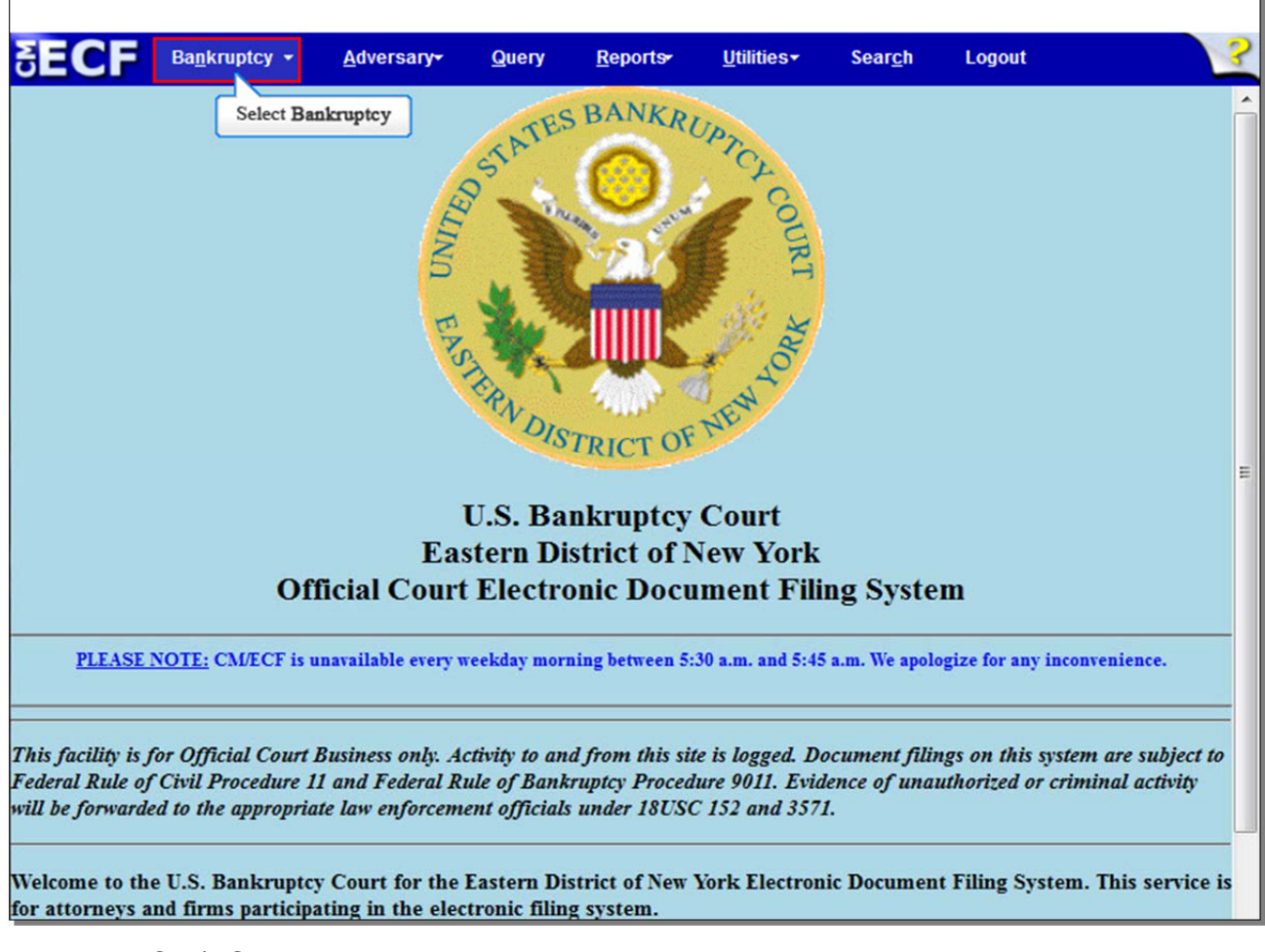

From the CM/ECF menu bar, select **Bankruptcy**.

# **Slide 11 - Bankruptcy Events**

Ē

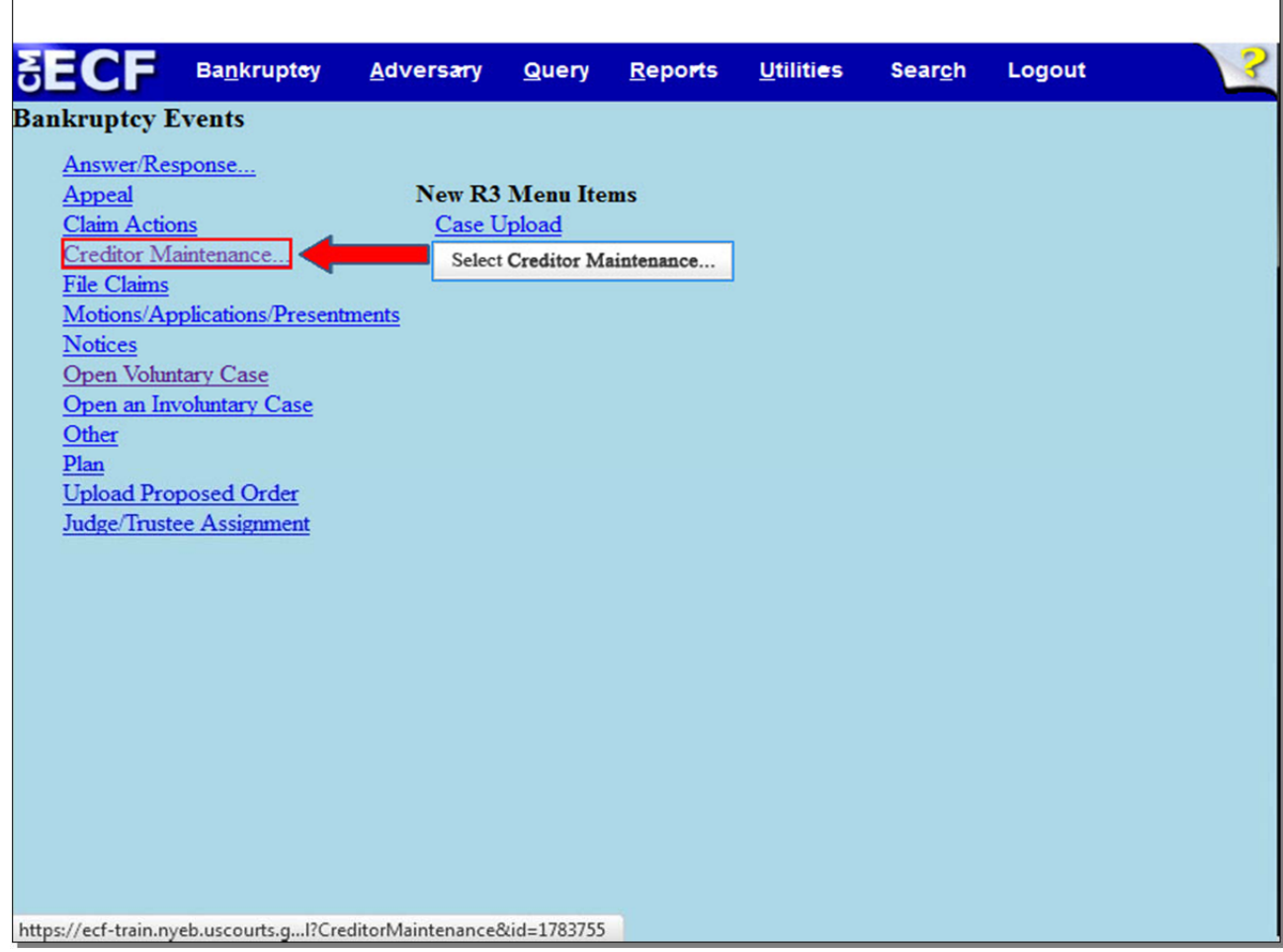

From the **Bankruptcy Events** screen, select **Creditor Maintenance**.

# **Slide 12 - Creditor Maintenance**

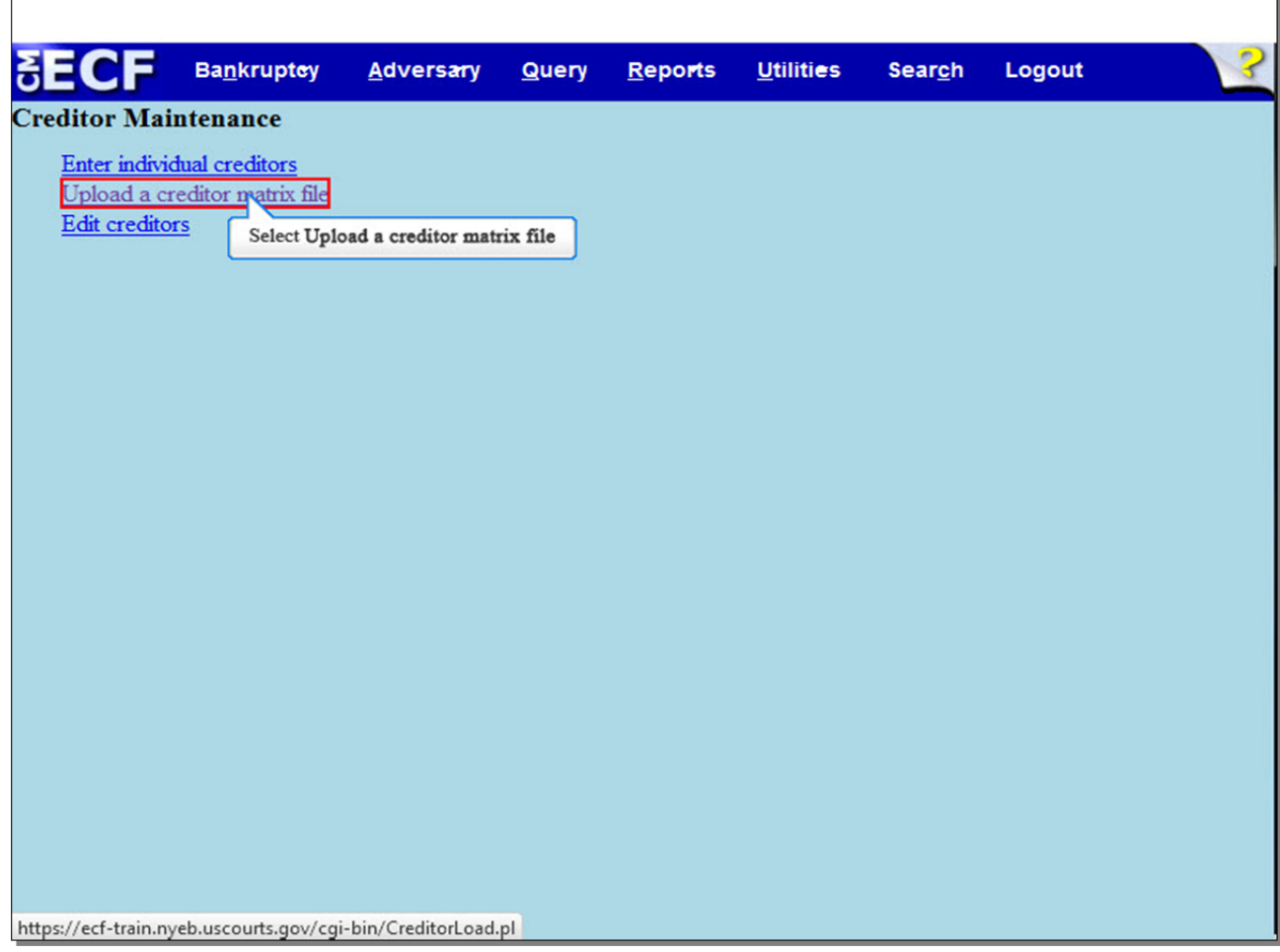

From **Creditor Maintenance**, select **Upload a creditor matrix file**.

# **Slide 13 - Input case number**

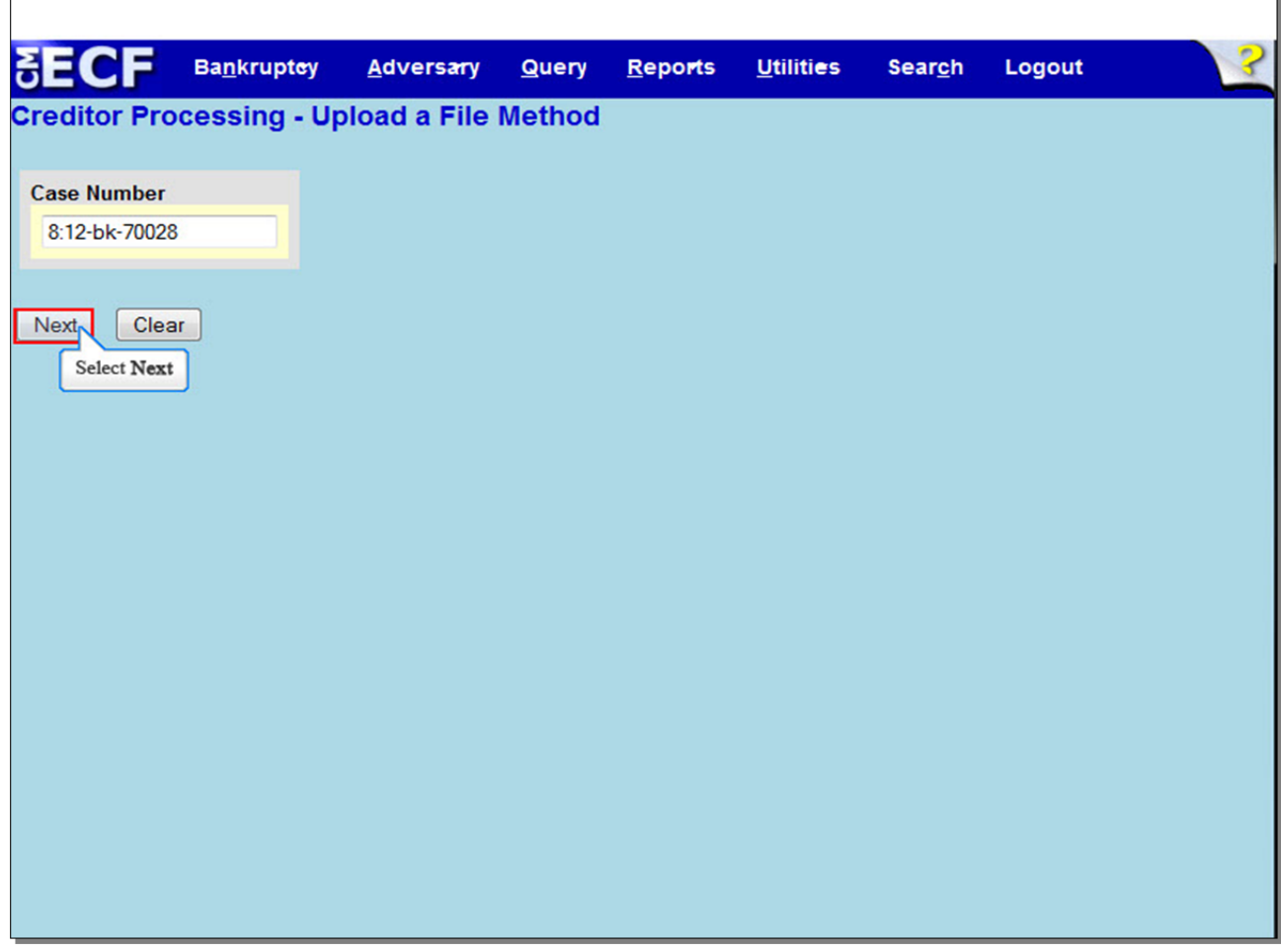

Type in your case number if it is not already there, and select **Next** to continue.

 $\overline{\phantom{a}}$ 

# **Slide 14 - Load Creditor Information**

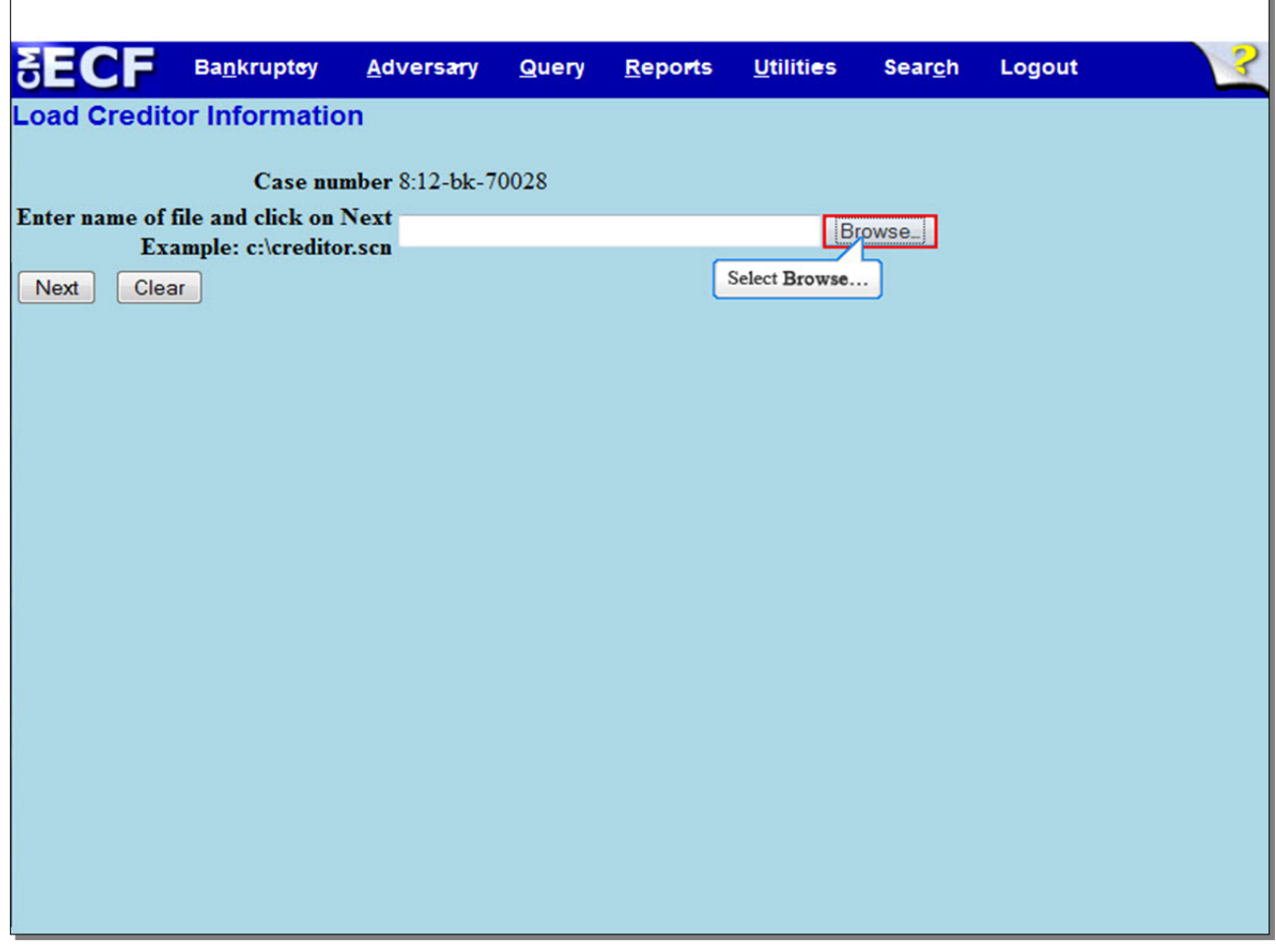

Select **Browse...** to upload the matrix .txt file.

**Slide 15 - File Upload** 

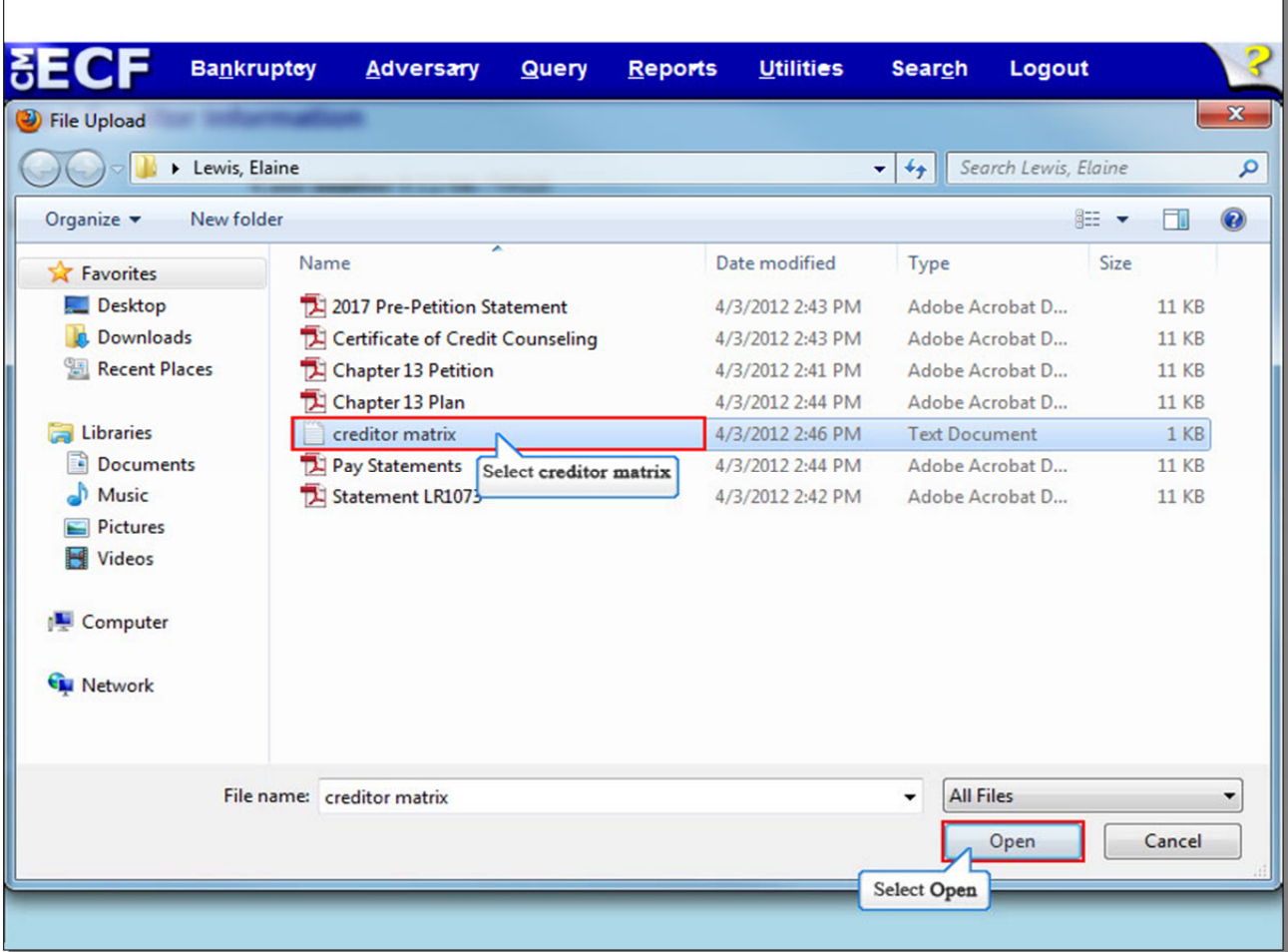

The **File Upload** screen appears. Select the **creditor matrix** file, and then select **Open** to upload the matrix.

**TIP:** Before uploading the matrix, right click the highlighted file to verify the form and number of creditors.

**Slide 16** 

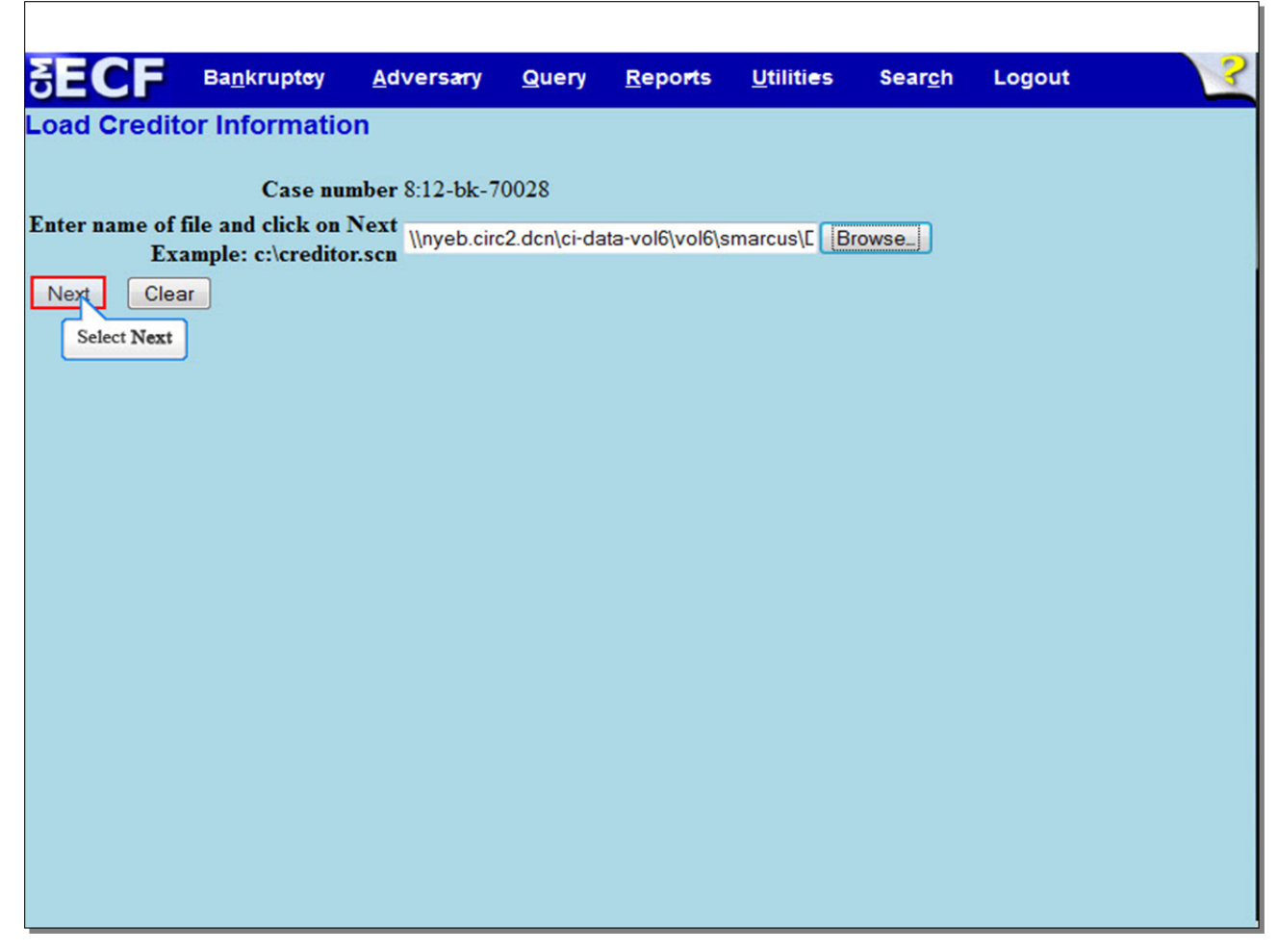

The file name appears in the Filename box. Select **Next** to continue.

# **Slide 17 - Total Creditors Entered**

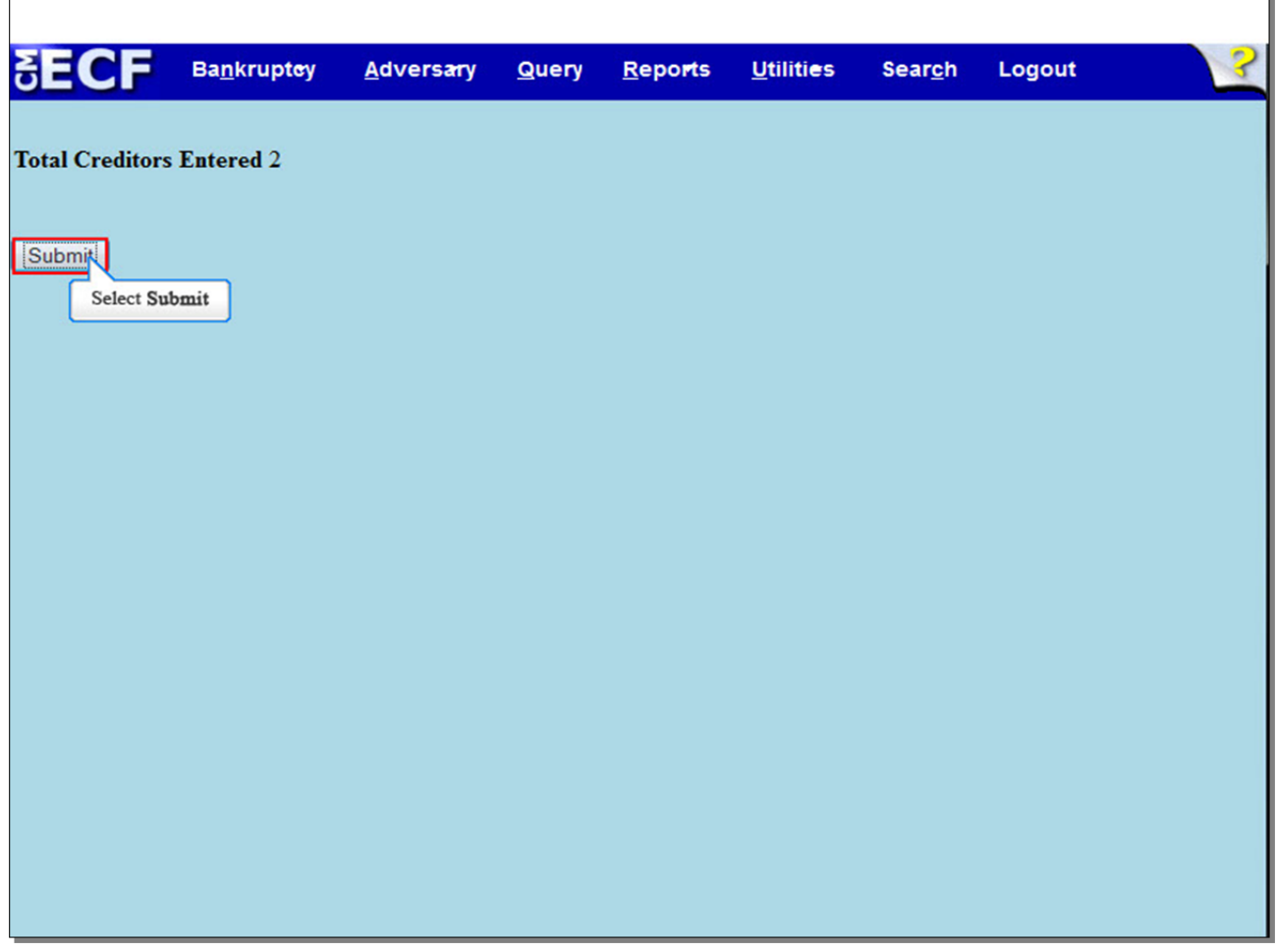

This screen tells us that two creditors are about to be uploaded to the case. Verify the creditor count information. If the total is incorrect, do not submit. Review the matrix and make any appropriate correction. If the creditor count is correct, select **Submit**.

## **Slide 18 - Creditors Receipt**

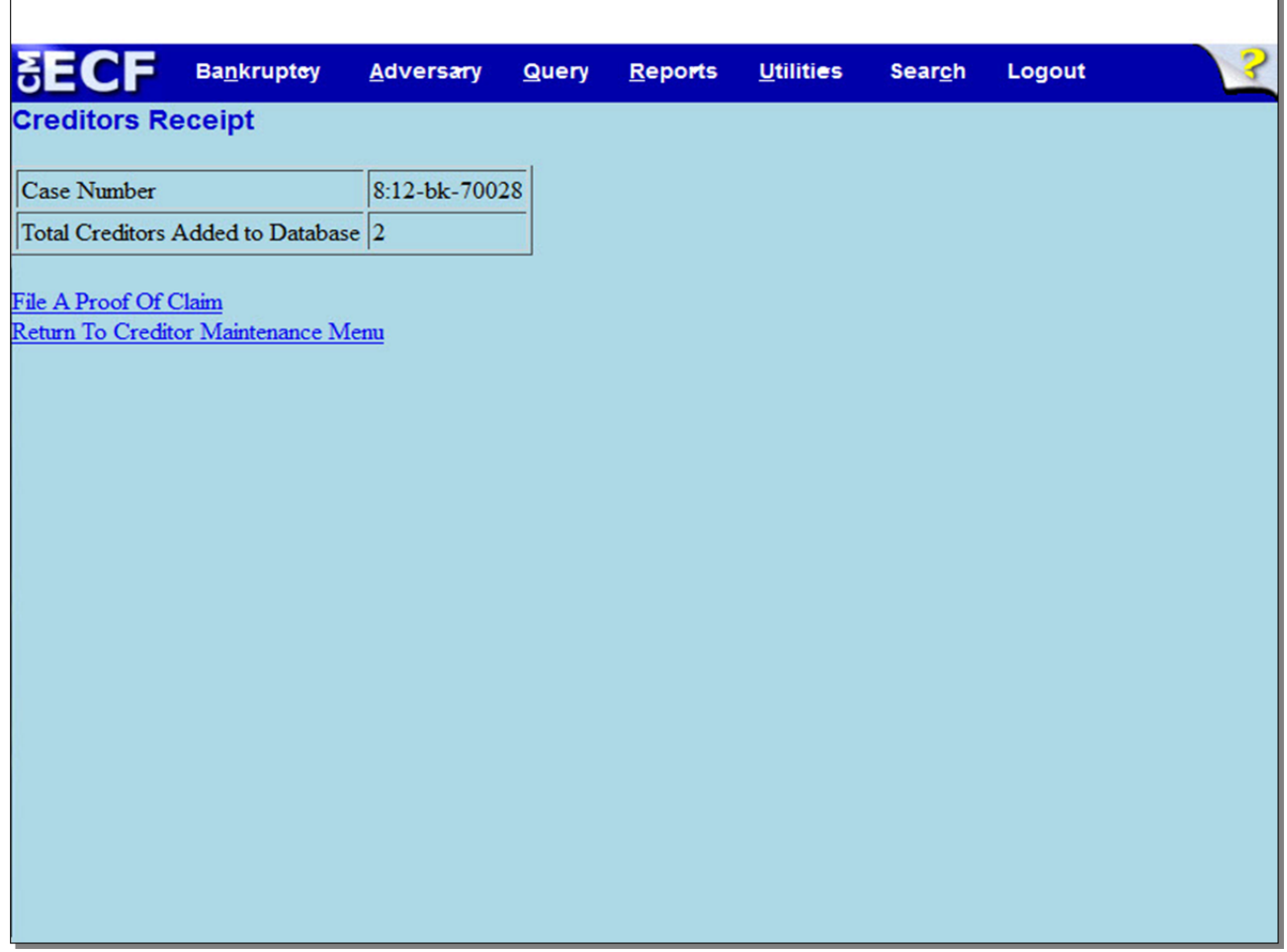

The **Creditors Receipt** appears. Review the receipt to confirm the total creditors uploaded to the case. If an error has been made, such as the creditor matrix being uploaded to the wrong case, call the Help Desk immediately. For Brooklyn, call 347-394-1700 and press 6, and for Central Islip, call 631-712-6200 and press 6. Once the creditors have been uploaded, only the Clerk's Office staff may add, edit or delete creditors from a case.

**Slide 19 - Summary** 

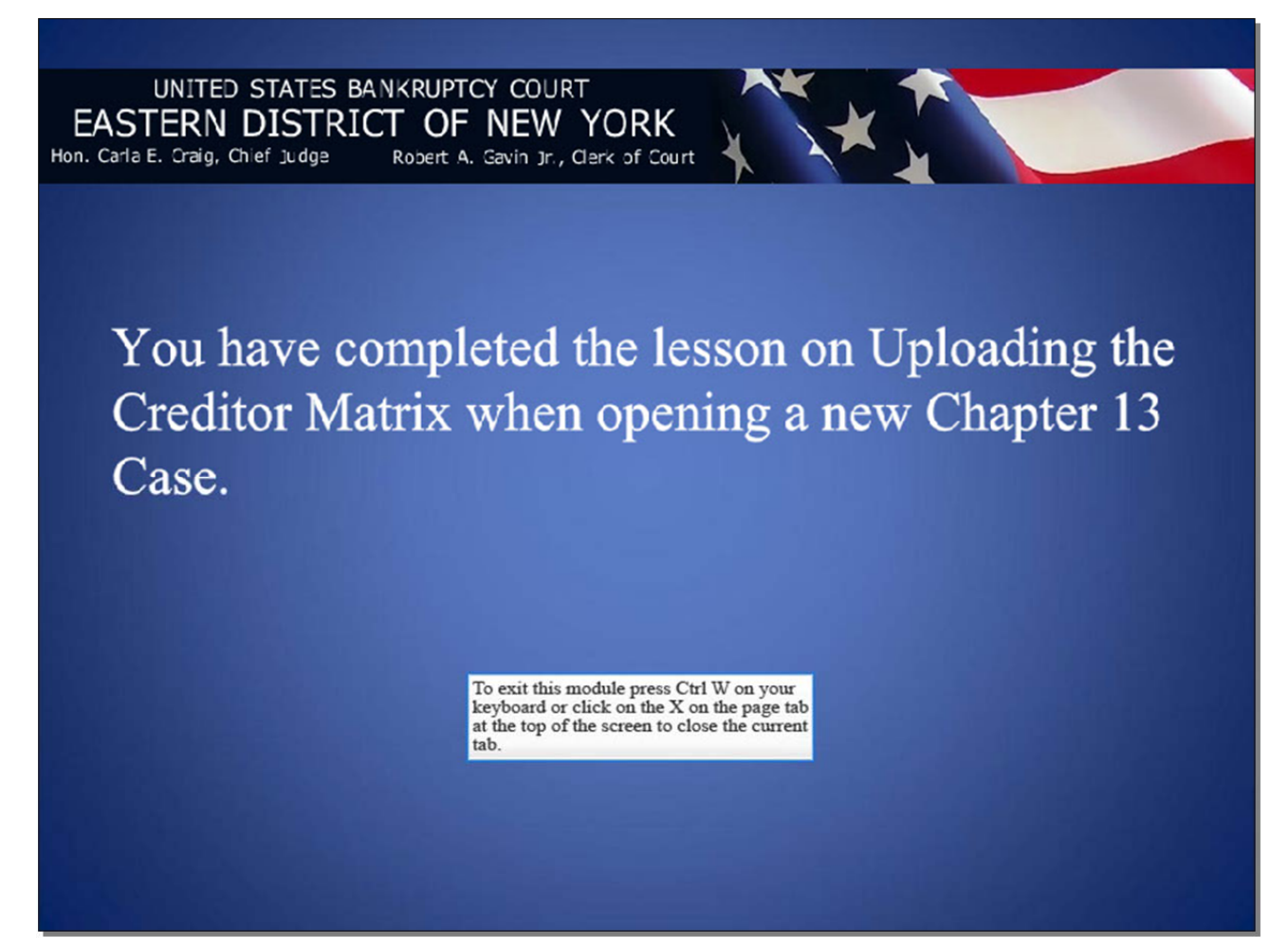